### 2-1 派遣照会管理 依頼情報検索

派遣照会 依頼情報検索では、派遣先より提出された依頼情報の参照、帳票出力や回答作成、作成した回答 の参照、修正、破棄が可能です。

### **▶派遣照会依頼情報検索**

派遣先より派遣照会依頼が提出されると派遣照会窓口メールアドレスへ入力されたメールアドレス宛に通知されま す。

※派遣照会窓⼝メールアドレスは派遣元パワーユーザメニューにある**派遣元会社マスタ**に登録されています。

### **派遣元パワーユーザマニュアル\_3-1 派遣元会社マスタ 派遣元会社情報 検索、登録内容変更**  を参照してください。

#### **[依頼情報検索]**メニューをクリックして、**派遣照会依頼情報検索**画面を表示します。

必要に応じて**依頼概要**タブ、**補足条件**タブ、**ユーザ情報**タブに⼊⼒し、検索条件を設定します。

**依頼概要**タブをクリックすると、**■依頼情報**の指定画面が表示されます。

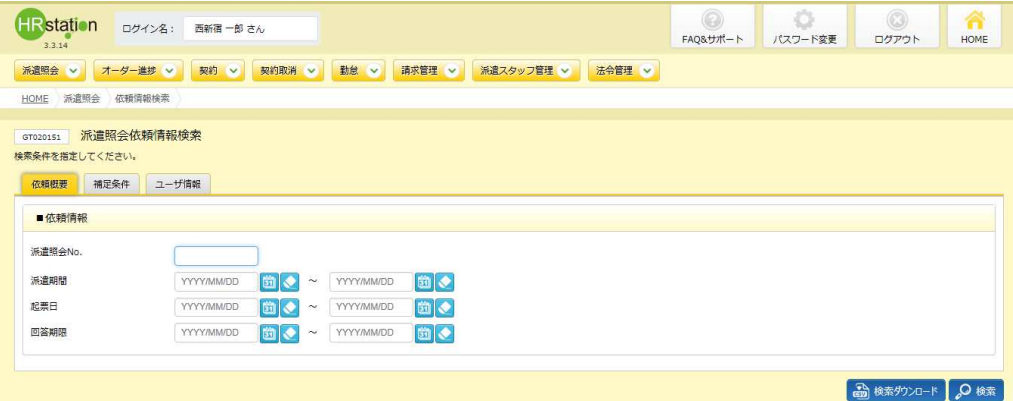

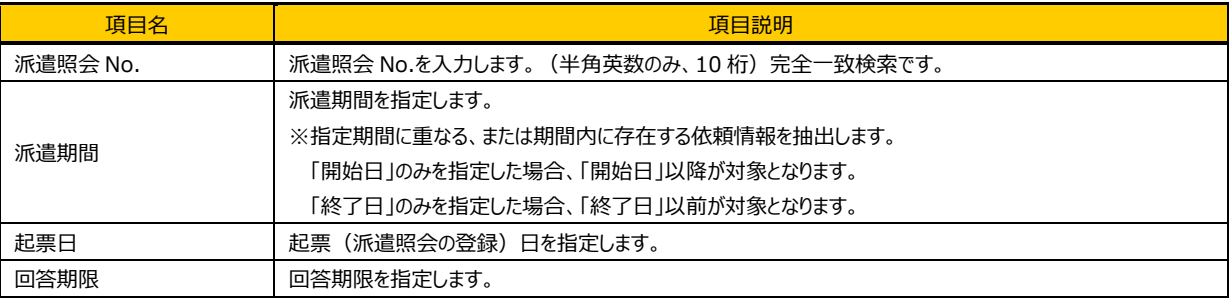

#### **補足条件**タブをクリックすると、**■補足条件**の設定画面が表示されます。

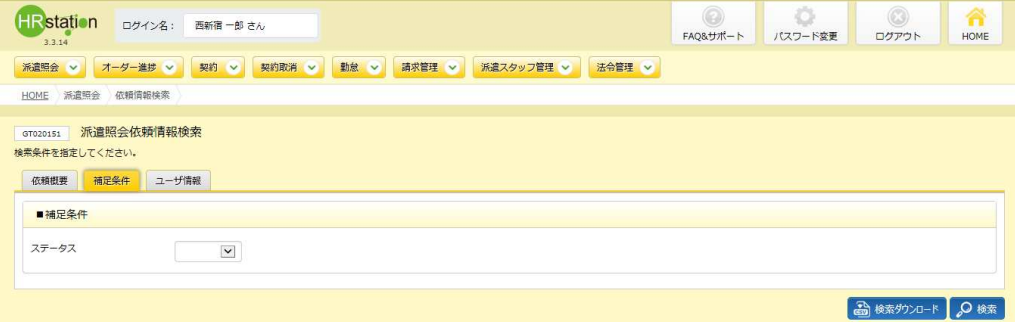

#### ■補足条件【入力項目】

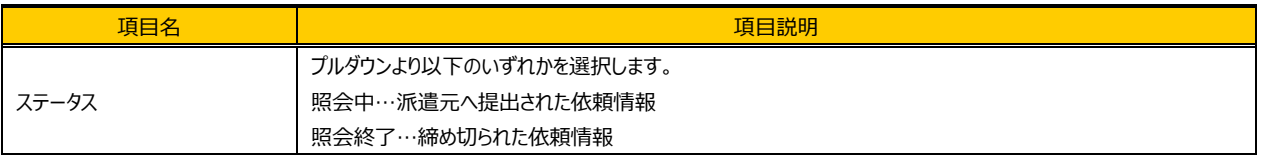

#### **ユーザ情報**タブをクリックすると、**■ユーザ指定**画面が表示されます。

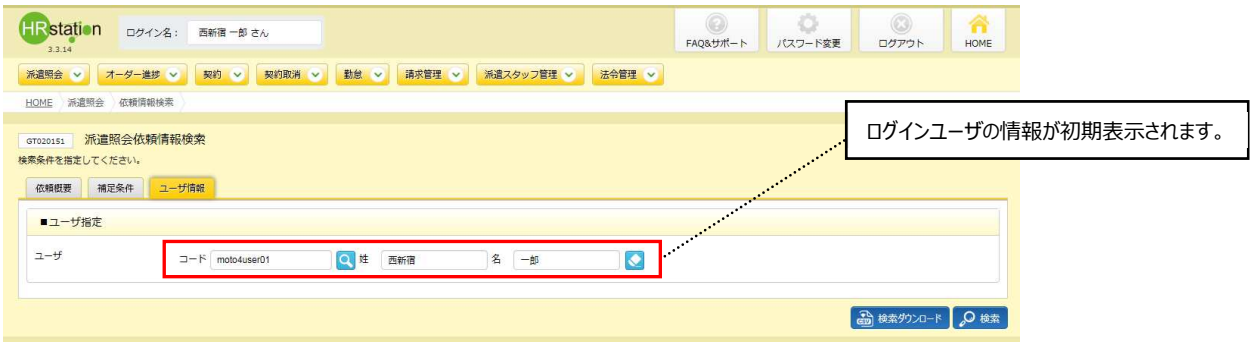

### ■ユーザ情報【入力項目】

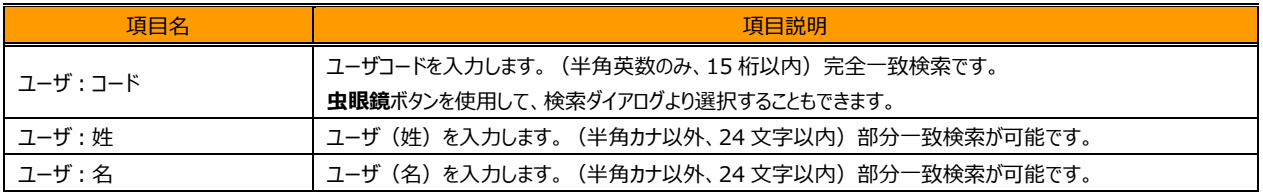

#### 2※ をクリックすると、派遣照会依頼情報一覧が表示されます。

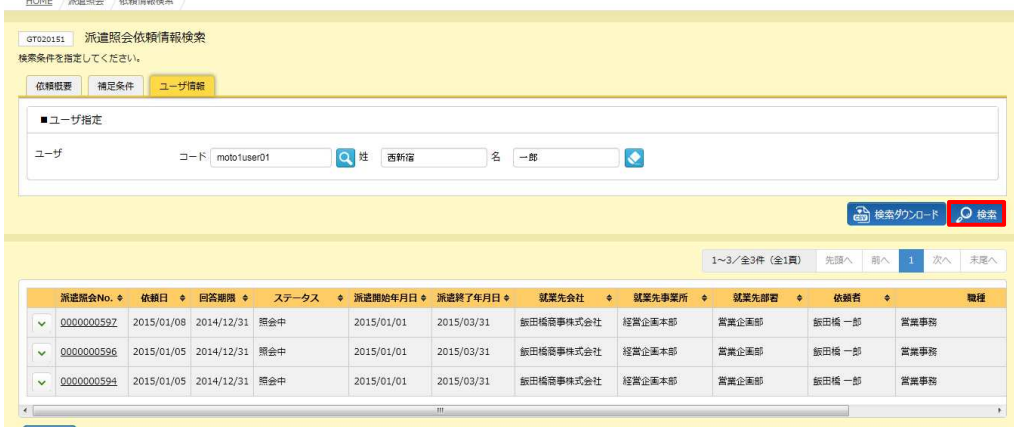

 $\bigoplus$  if  $\mathbb{H}$ 

※表示件数が 15 件を超える場合、複数ページに分かれて表示されます。

検索結果⼀覧右上の「次へ」を押下することでページを切り替えることが可能です。

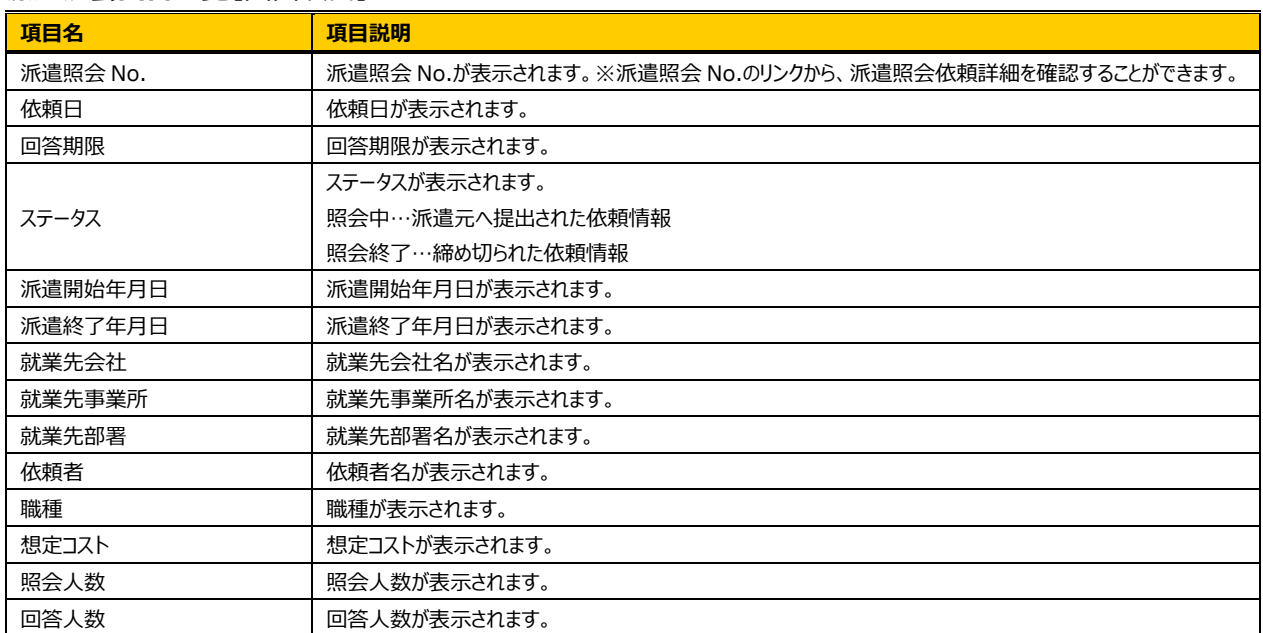

#### **派遣照会回答一覧**【画面項目】

## 2-1 派遣照会管理 依頼情報検索

### **▶派遣照会依頼詳細**

派遣照会依頼⼀覧より、詳細を参照したい依頼を選択し をクリックすると、**派遣照会依頼詳細**画面が表示されます。

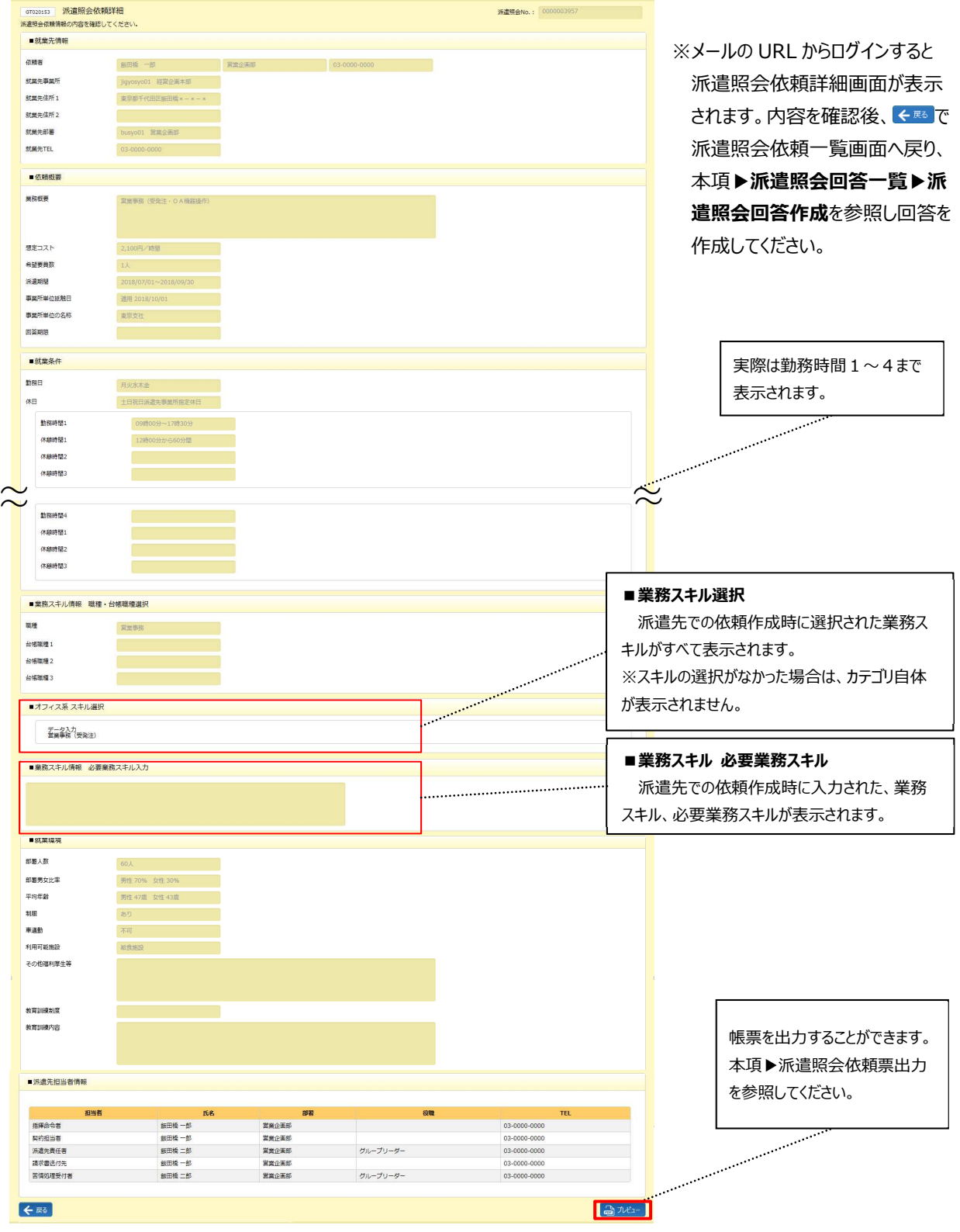

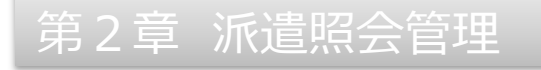

### ▶派遣照会依頼票出力

派遣照会依頼票を PDF ファイルにてダウンロードすることができます。

派遣照会依頼詳細画面右下の **おアメント**クリックします。

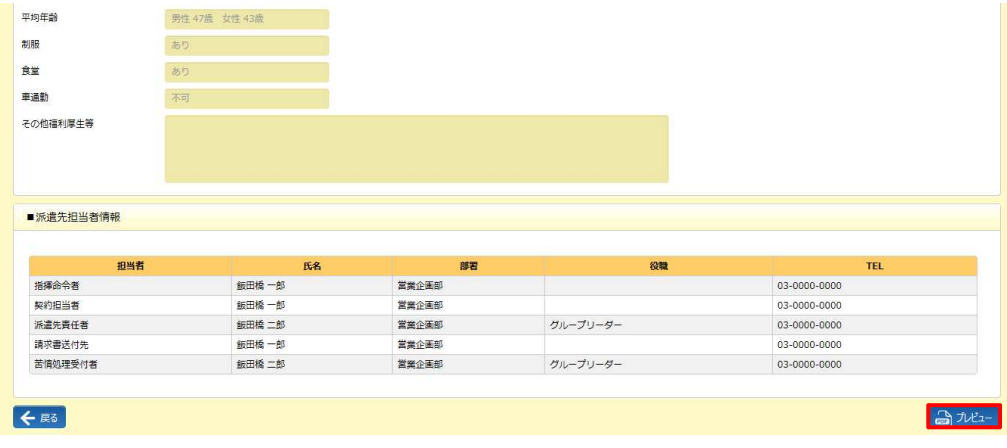

#### 画面下部に以下のメッセージが表示されますので、 ファイルを楽(の) をクリックします。

※ ※ まちクリックして、保存することも可能です。

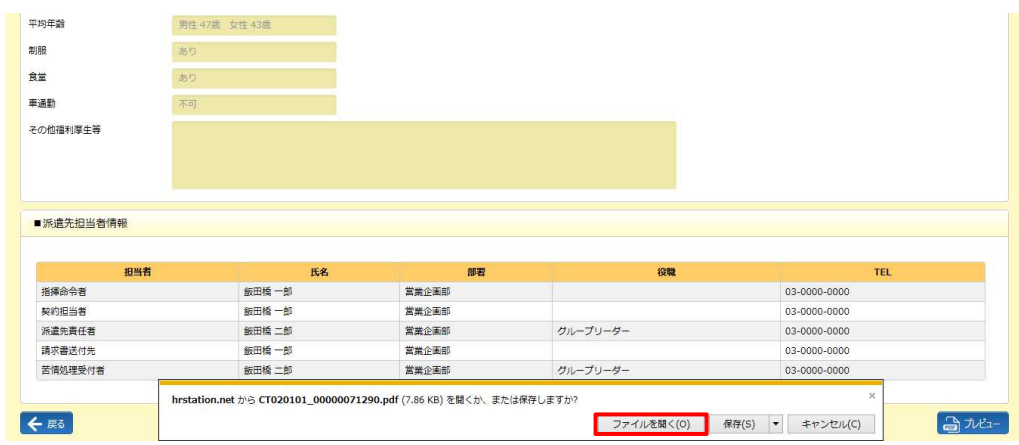

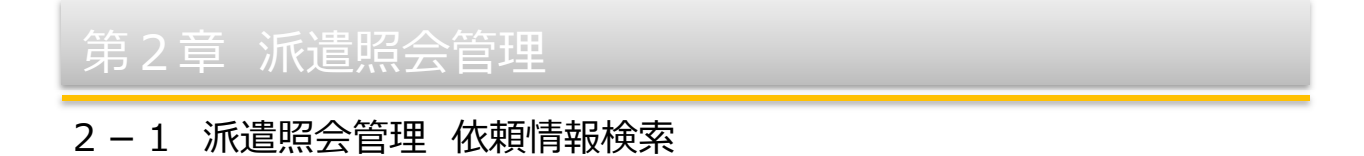

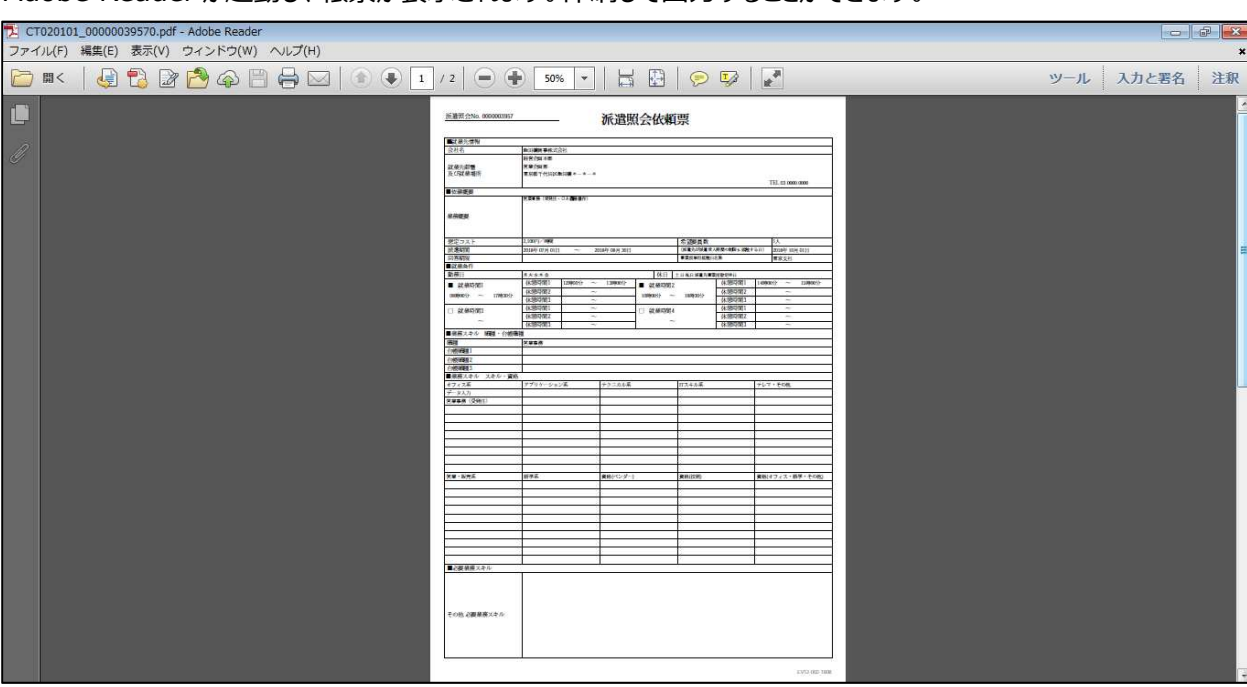

Adobe Reader が起動し、帳票が表示されます。印刷して出力することができます。

※帳票は2ページになります。スクロールバーを下までさげ、確認してください。

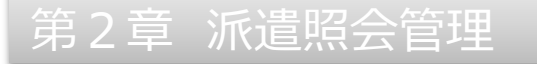

### **▶検索ダウンロード**

設定された検索条件に従って検索を⾏い、結果を CSV 形式のファイルとしてダウンロードします。

派遣照会依頼情報検索画面にて、検索条件を指定し、 おままのコンクリックします。

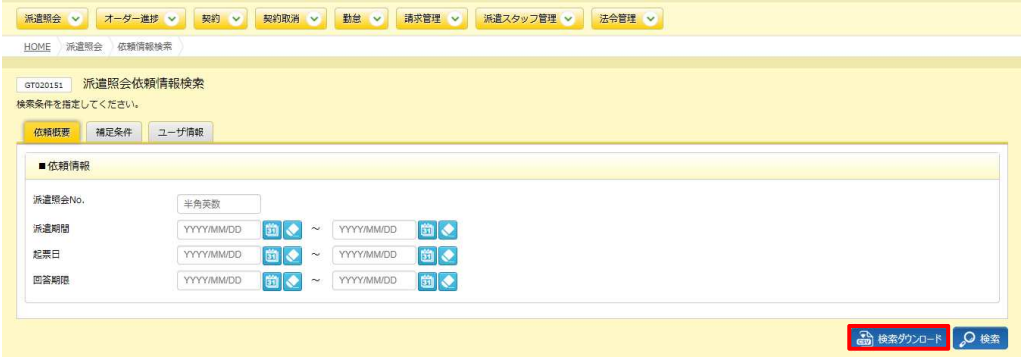

#### 以下のメッセージが表示されますので、 いをクリックします。

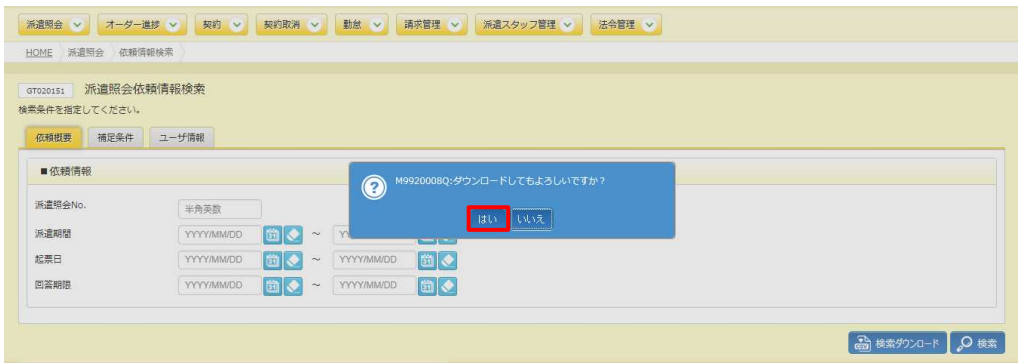

#### 以下のメッセージが表示されますので、 ※※※ トをクリックします。

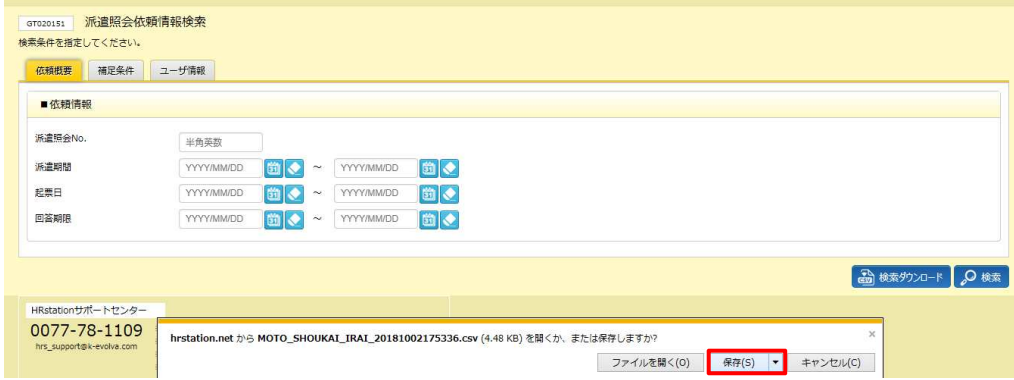

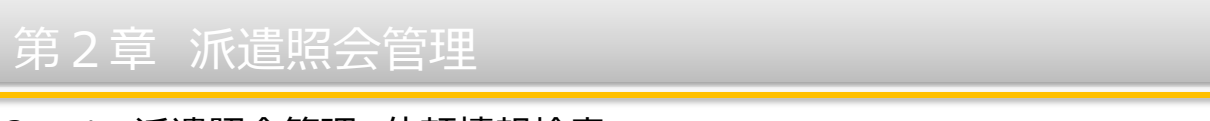

### 以下のメッセージが表示され、ダウンロードが完了します。

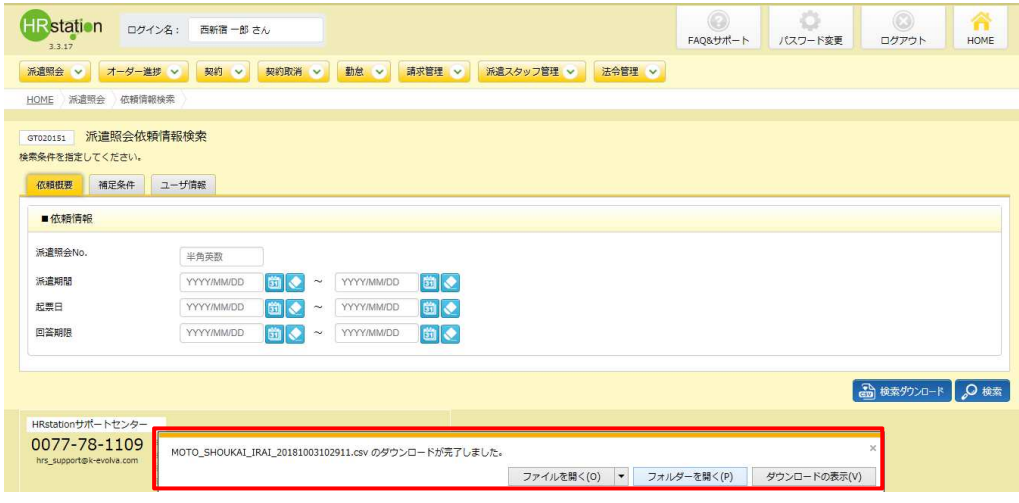

**ERANS-EBIK(P) をクリックし、【MOTO\_SHOUKAI\_IRAI\_ダウンロード日時】という名称の CSV ファイルが出力されてい** ることを確認します。ファイルを開くと次のようなデータが表示されます。

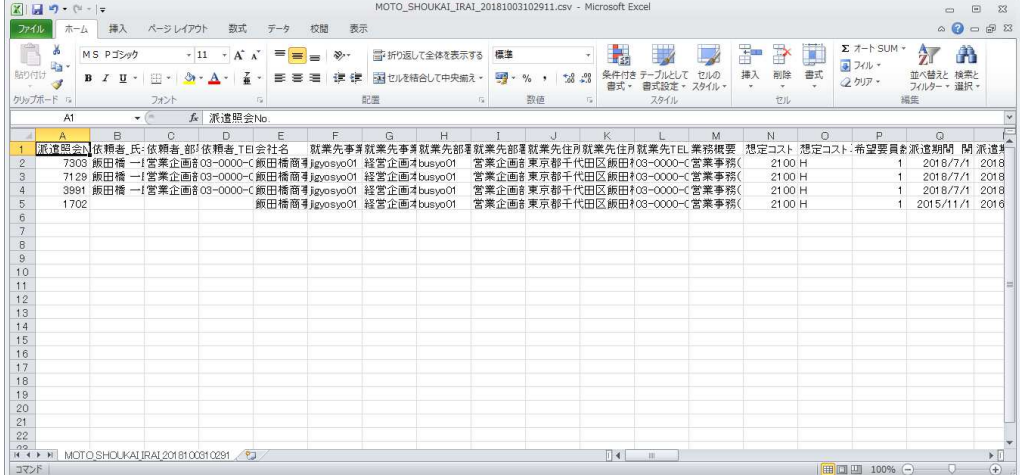

### **【検索ダウンロード CSV ファイルダウンロード項目】**

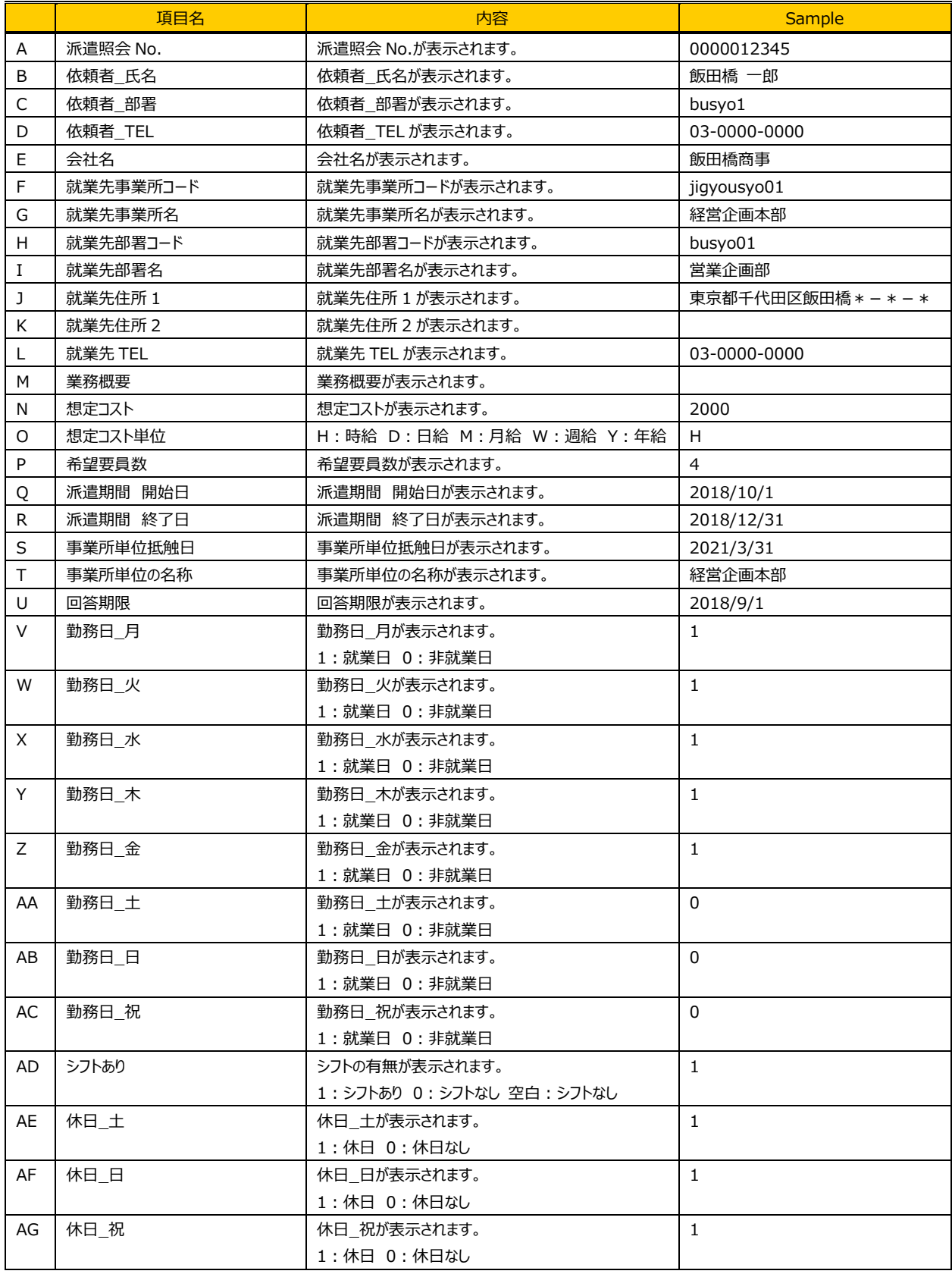

次のページへつづく

## 2-1 派遣照会管理 依頼情報検索

### **【検索ダウンロードCSVファイルダウンロード項目】**つづき

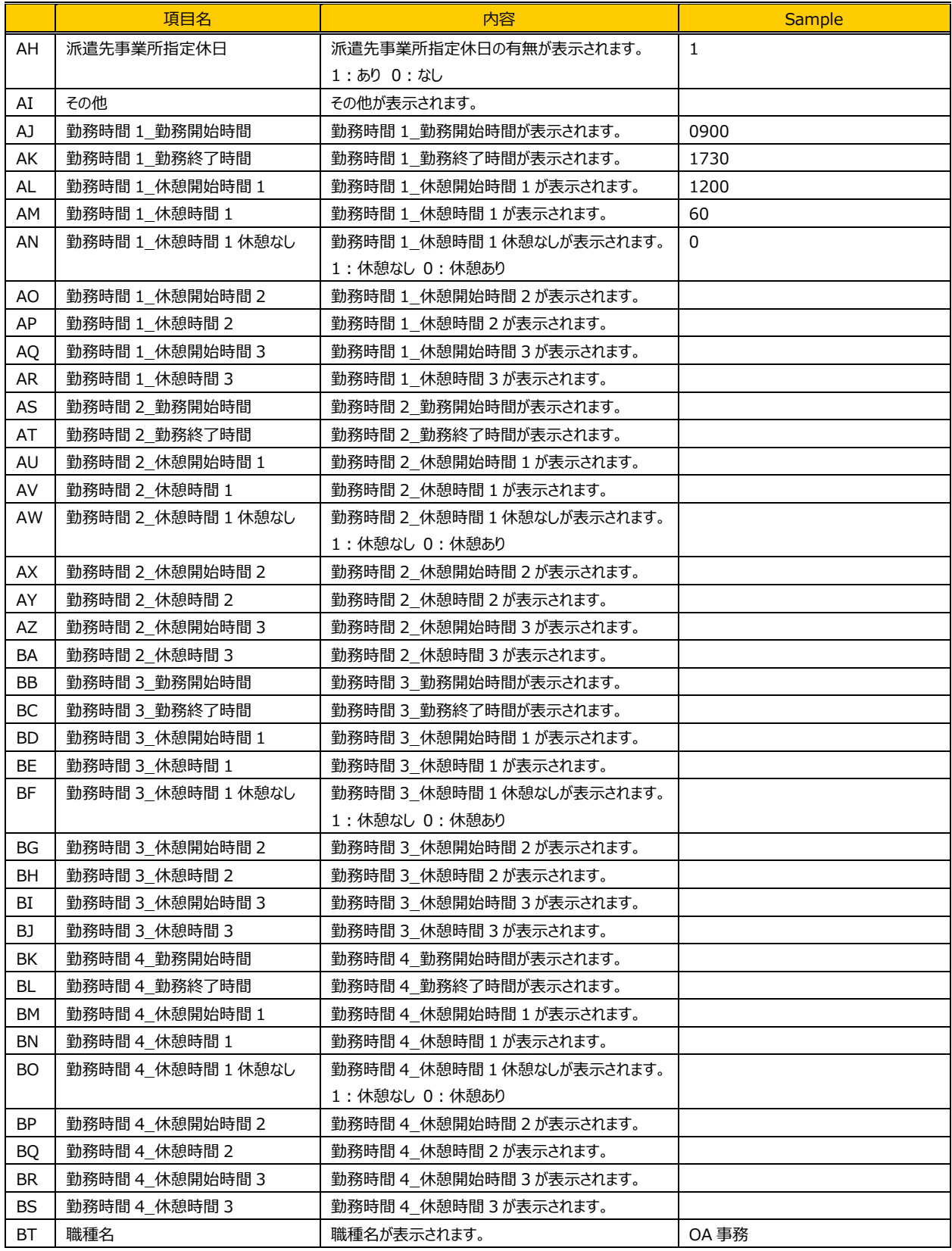

次のページへつづく

## 2-1 派遣照会管理 依頼情報検索

#### **【検索ダウンロードCSVファイルダウンロード項目】**つづき

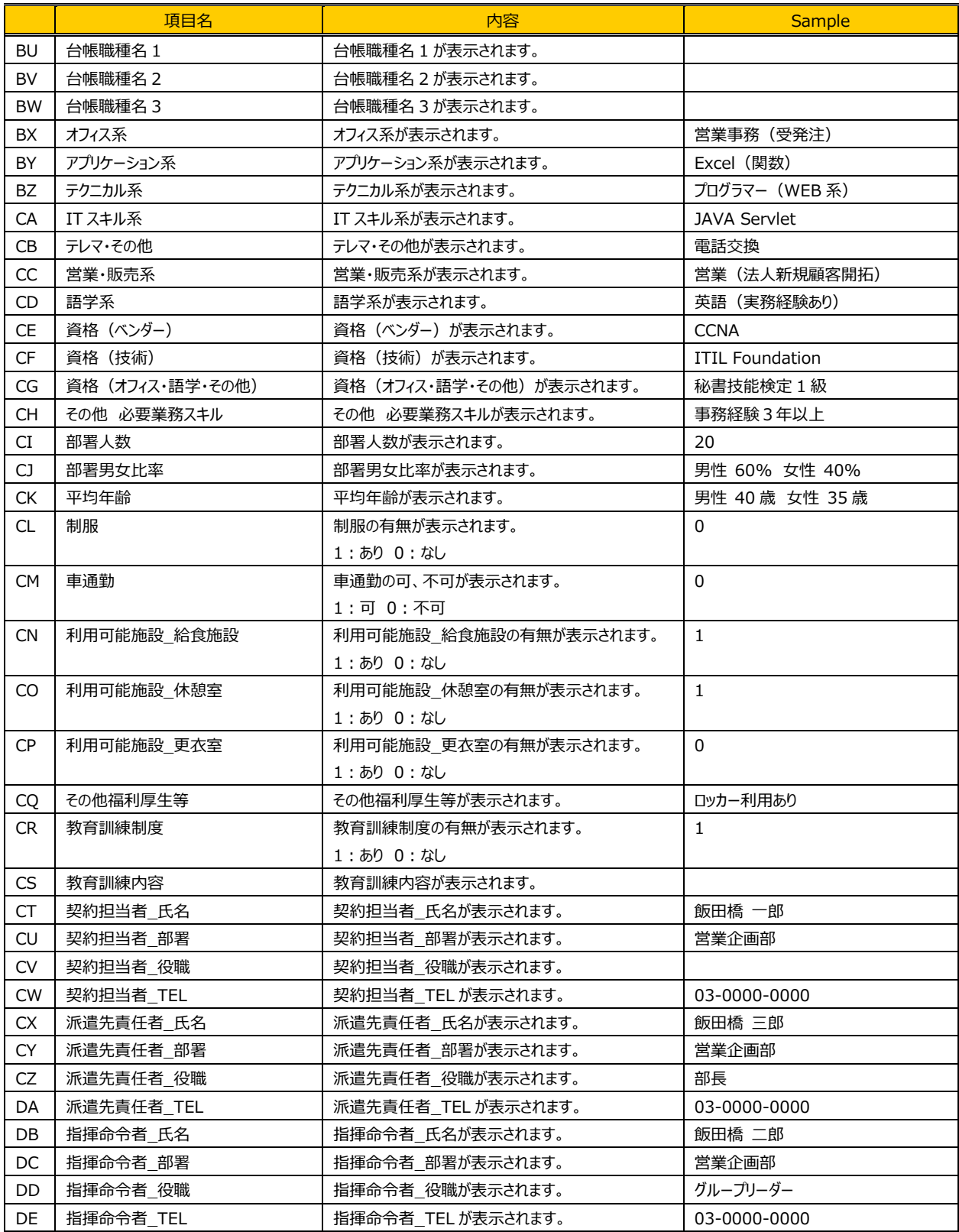

次のページへつづく

### **【検索ダウンロードCSVファイルダウンロード項目】**つづき

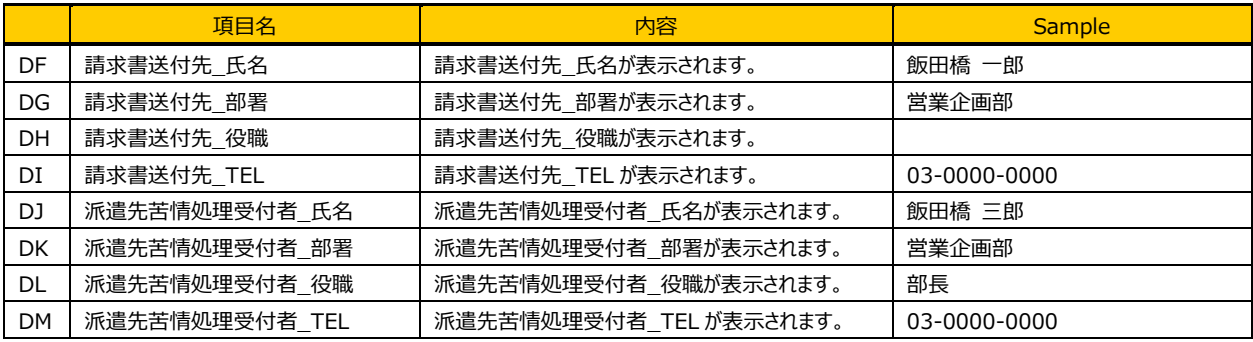

### 2-1 派遣照会管理 依頼情報検索

### **▶派遣照会回答一覧**

派遣照会依頼一覧画面にて、回答一覧を表示したい依頼の ▼ ボタンをクリックすると、派遣照会回答が一覧で 表示されます。

※**新規作成**、**修正**、**破棄**ボタンは、派遣照会登録権限があるユーザがログインしたときのみ表示されます。

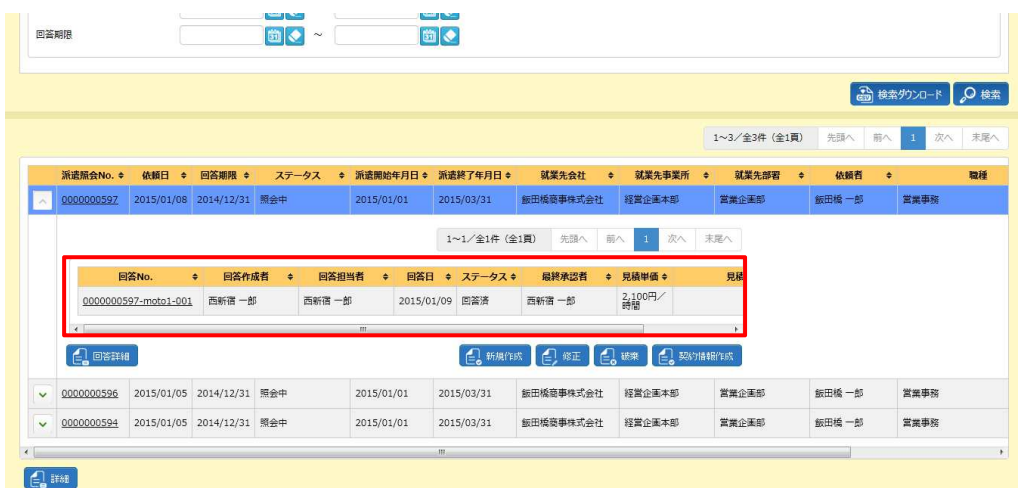

※表示件数が 15 件を超える場合、複数ページに分かれて表示されます。

検索結果⼀覧右上の「次へ」を押下することでページを切り替えることが可能です。

### **派遣照会回答一覧**【画面項目】

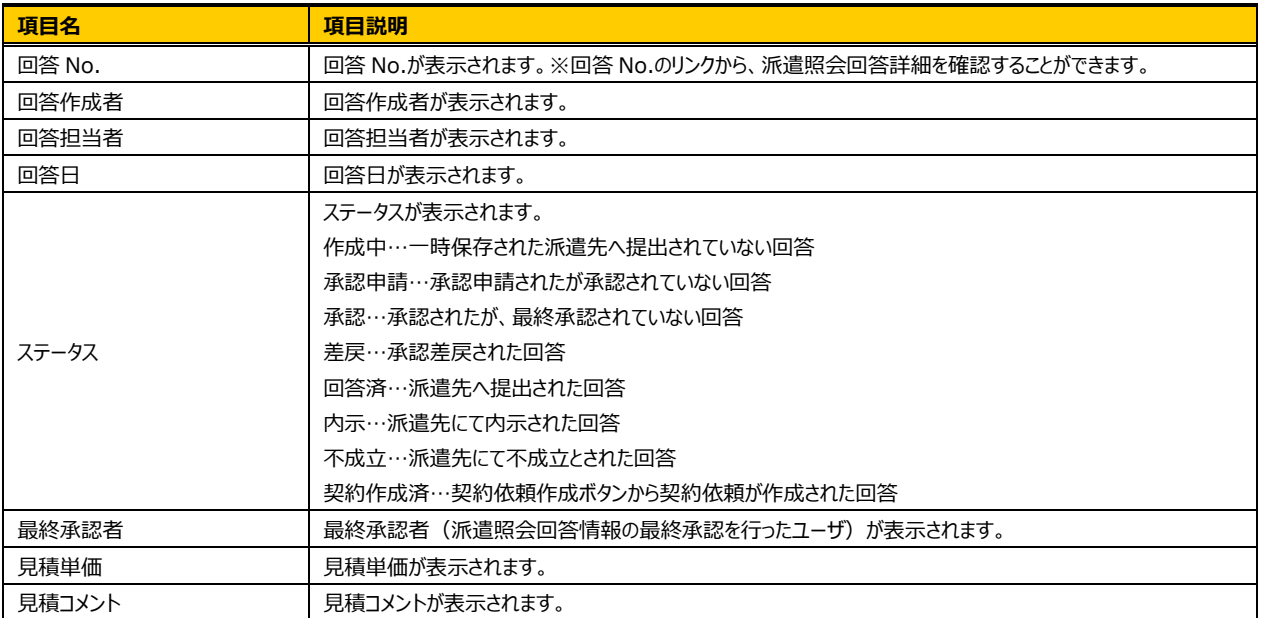

### **▶派遣照会回答詳細**

派遣照会回答の一覧を表示させ、詳細を参照したい回答を選択して 28888 をクリックします。

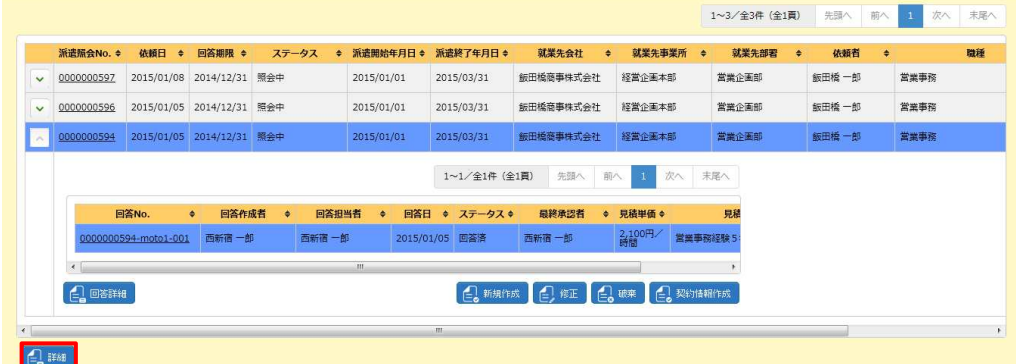

### **派遣照会回答詳細**画面が表示されます。

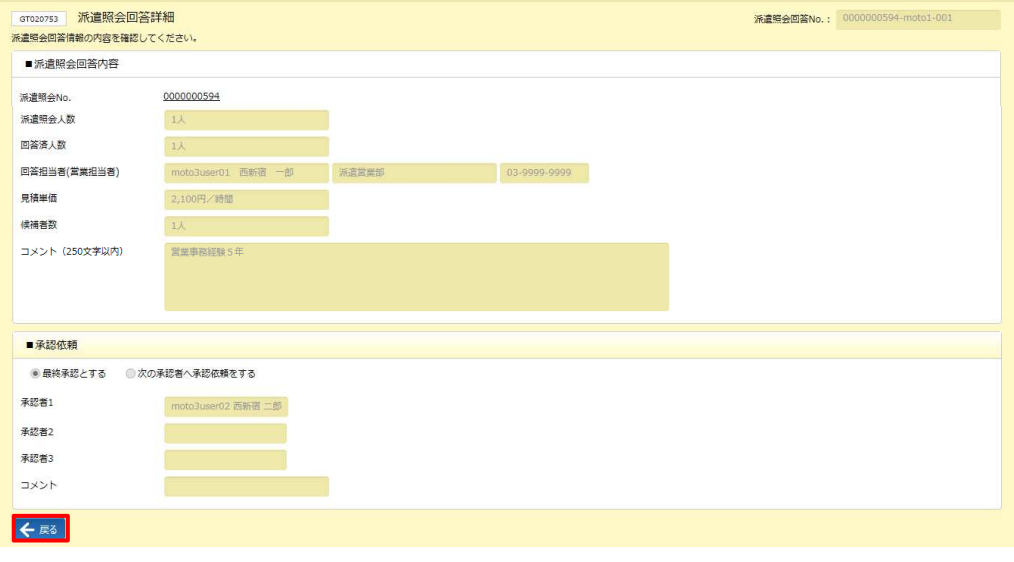

で派遣照会依頼⼀覧画面に戻ります。

### **【補足事項】**

回答情報が承認申請中の場合は、■承認依頼に承認を依頼された承認者が表示されます。また、コメント欄に は申請者からのコメントが表示されます。

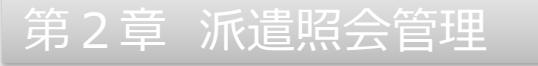

### **▶派遣照会回答作成**

派遣照会回答の一覧を表示させ、 2 mms をクリックすると**派遣照会回答作成**画面に遷移します。

※派遣照会登録権限があるユーザのみ回答の作成が可能です。ユーザに登録権限がない場合は 48486 ボタンが 表示されません。

**回答情報**タブには、■派遣照会回答内容の入力画面が表示されます。

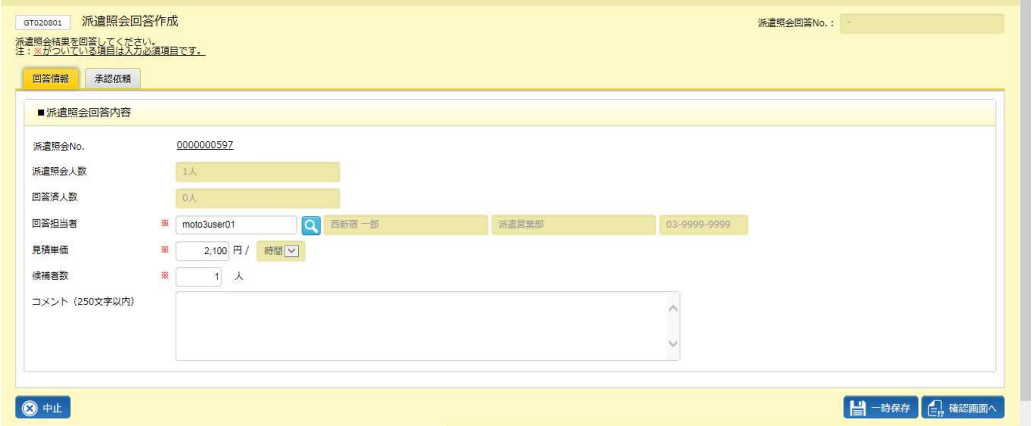

項目を確認のうえ、必要な情報を入力してください。

#### ■派遣照会回答作成【画面項目・入力項目】 ※がついている項目は入力必須項目です。

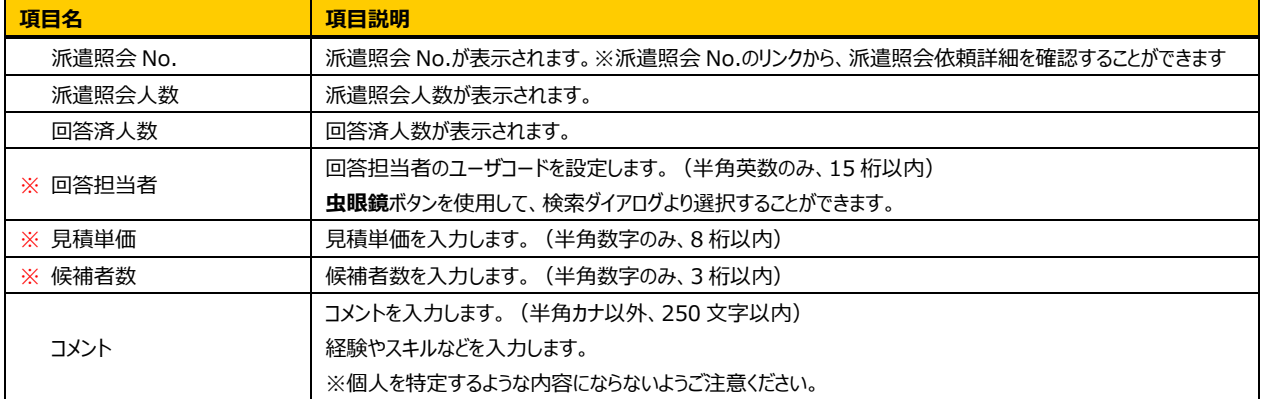

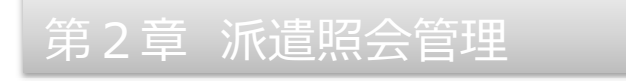

### **承認依頼**タブをクリックすると**、■承認依頼**画面が表示されます。

※ここでは、最終承認を選択します。承認申請を行う場合は本項▶承**認申請**を参照してください。

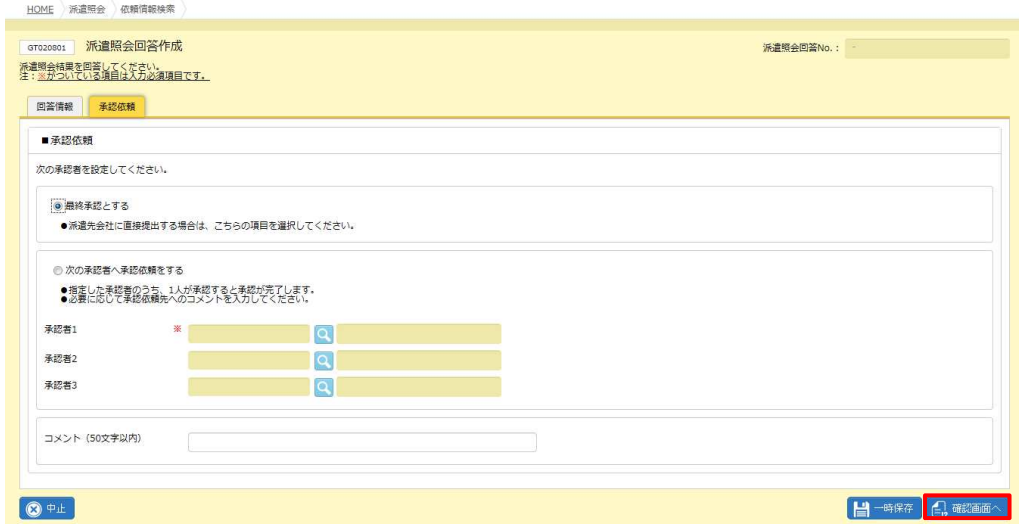

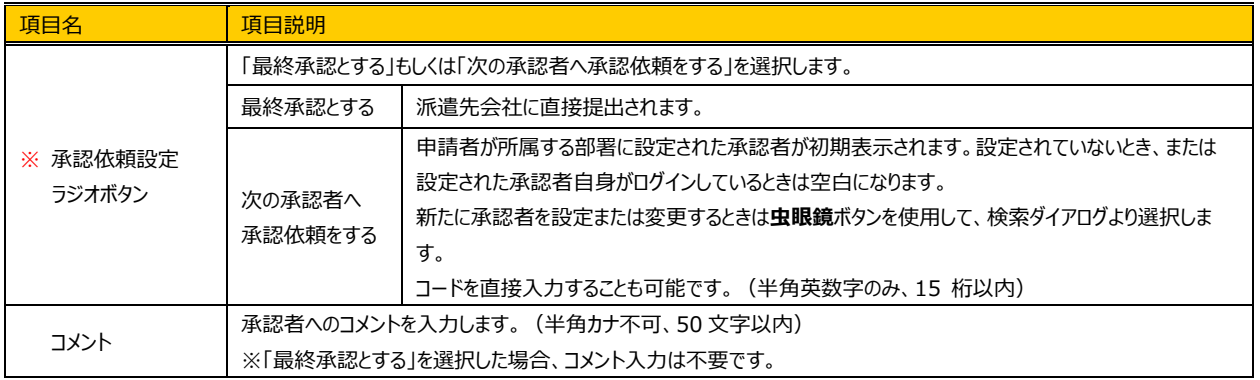

#### ■承認依頼【入力項目】 ※がついている項目は入力必須項目です。

入力内容を確認し、 4 第220 をクリックします。

### **派遣照会回答作成確認**画面が表示されます。内容を確認し、 ◎■■ をクリックしてください。

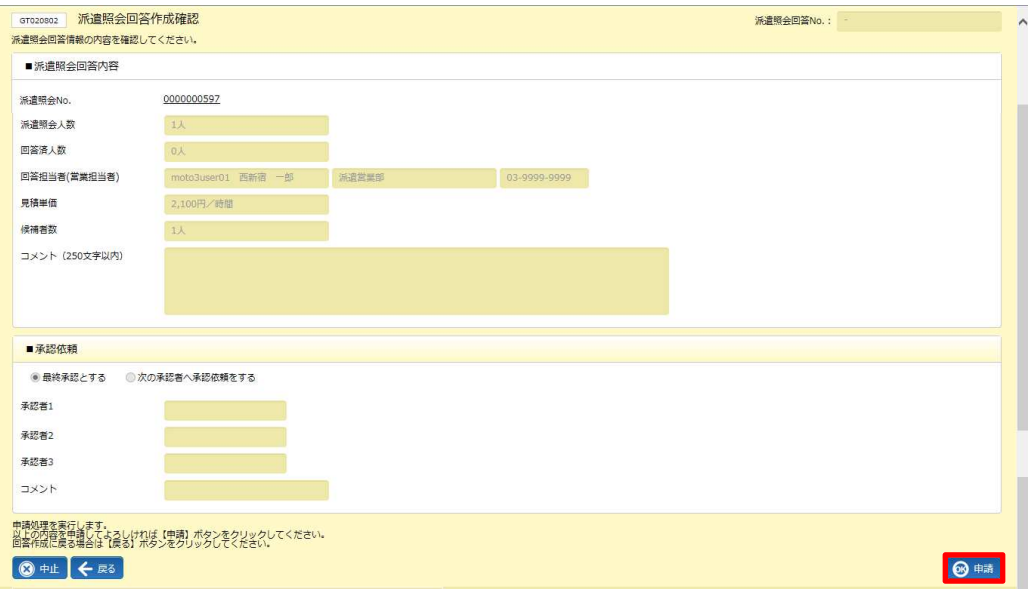

### 以下のメッセージが表示されますので、 はいをクリックします。

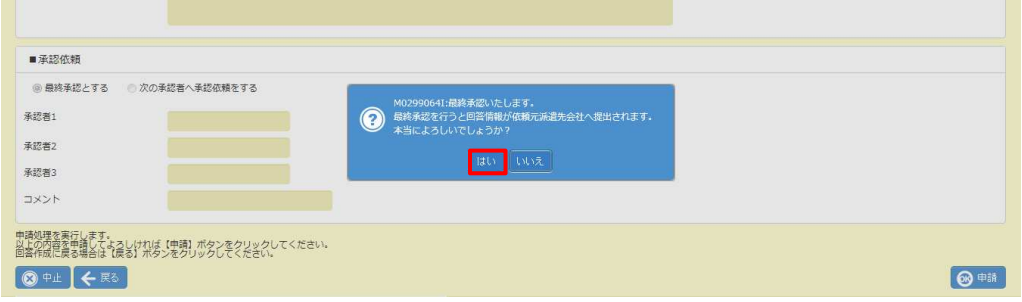

### 以下のメッセージが表示されますので、 23388888945 をクリックします。

派遣先会社に派遣照会回答を提出したことがメールで通知され、派遣照会回答の提出が完了します。

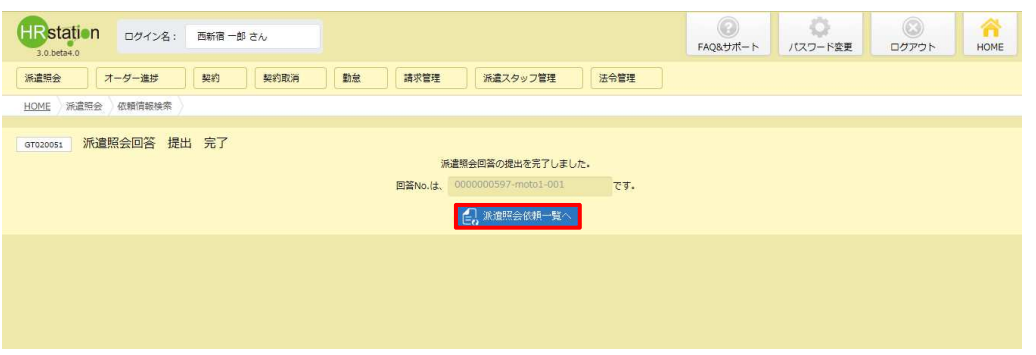

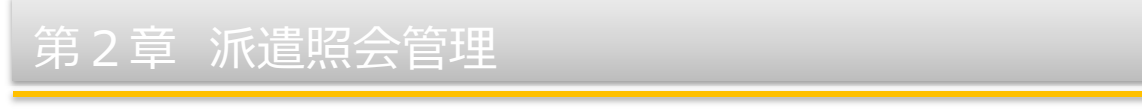

派遣照会依頼一覧が表示されます。該当の派遣照会依頼の をクリックし、提出した回答情報が一覧に追加さ れていることを確認してください。

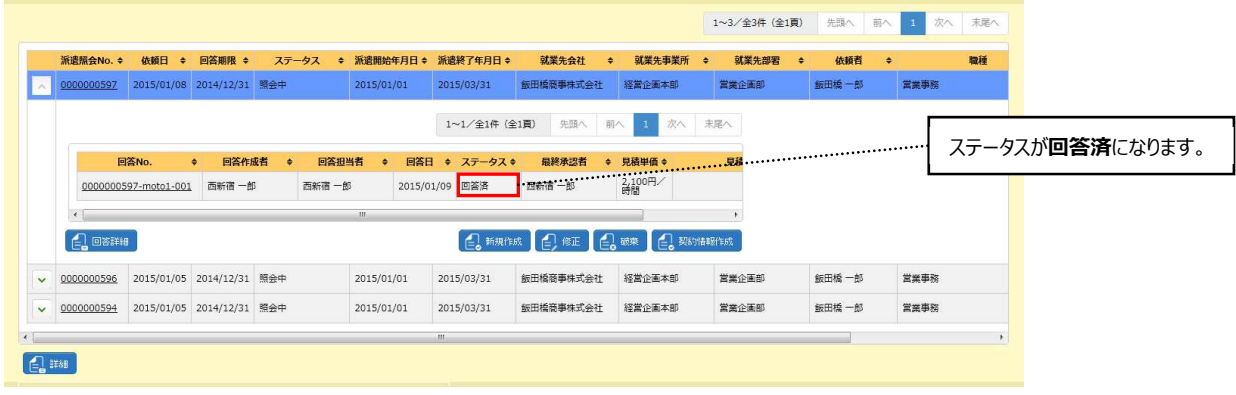

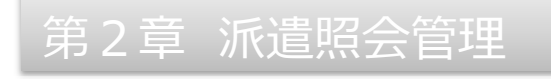

### **▶承認申請**

派遣照会回答を社内の承認者に承認申請を⾏います。

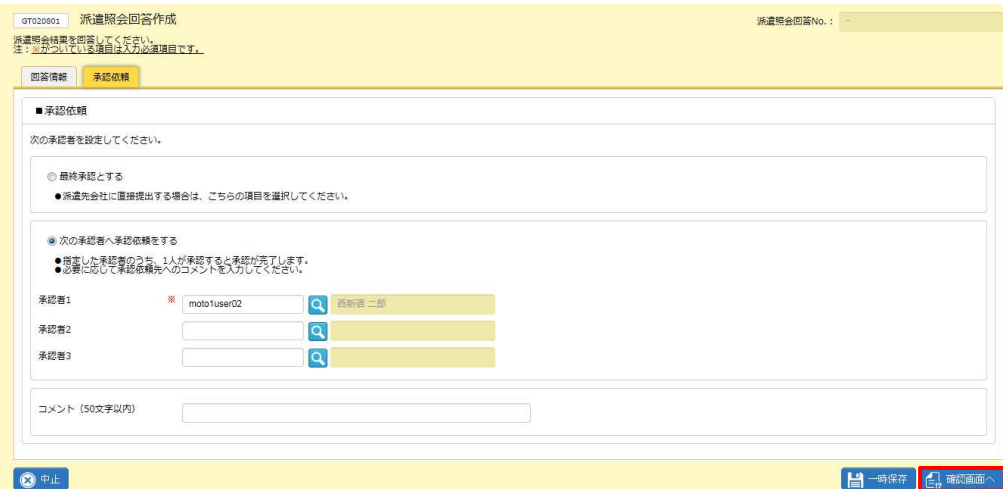

**承認依頼**タブにて、承認者を設定し、 【※ # # # ~ をクリックします。

※初期状態では、ログインユーザの所属する部署に設定されている承認者が表示されます。設定されていない 場合は、空白です。変更する場合は虫眼鏡ボタンを利用して検索ダイアログより選択します。

#### **派遣照会回答作成確認**画面が表示されます。

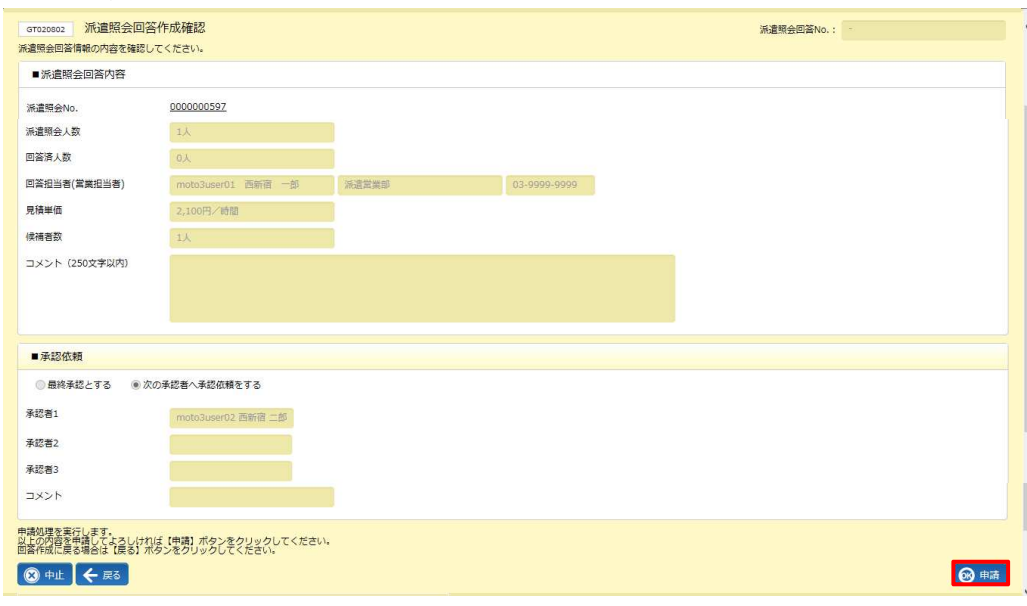

内容を確認し、 ◎ ●■ をクリックします。

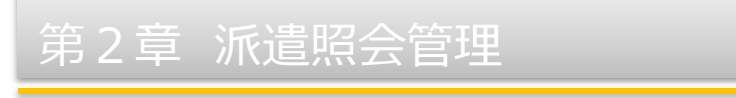

### 以下のメッセージが表示されますので =vv をクリックします。

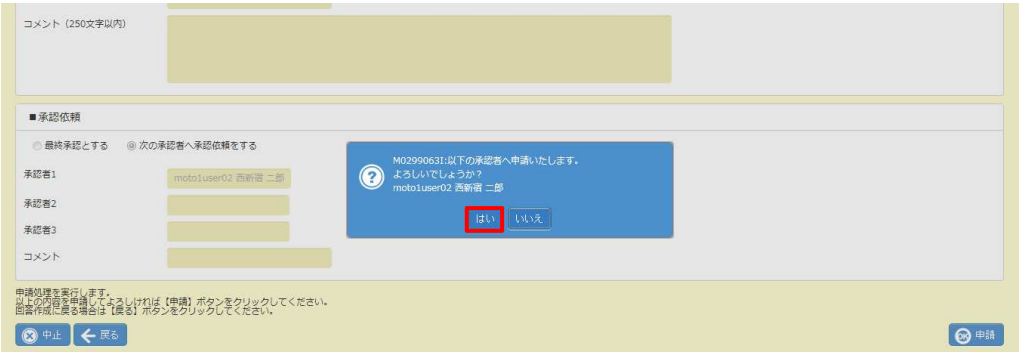

### 以下のメッセージが表示され、派遣照会回答の承認申請が完了しました。

承認者に設定されたユーザに、承認依頼がメールで通知されます。

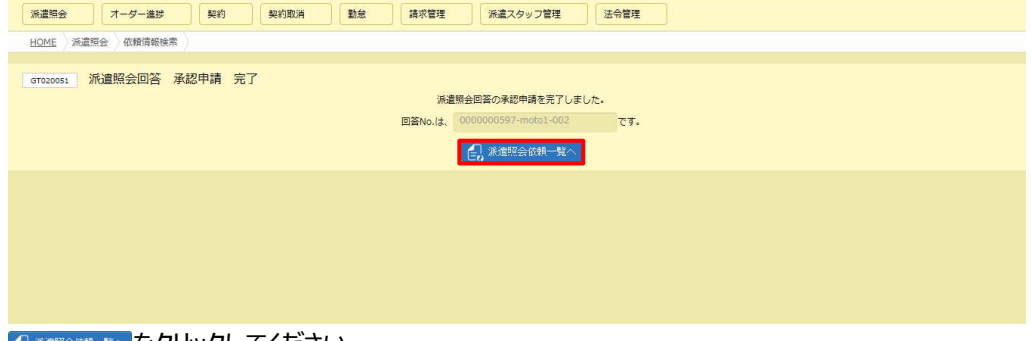

「乌 ※\*\*\*\*\*\*\*\*\*をクリックしてください。

### 派遣照会依頼一覧に戻ります。

お当の派遣照会依頼の■ をクリックし、承認申請した回答が一覧に表示されていることを確認してください。

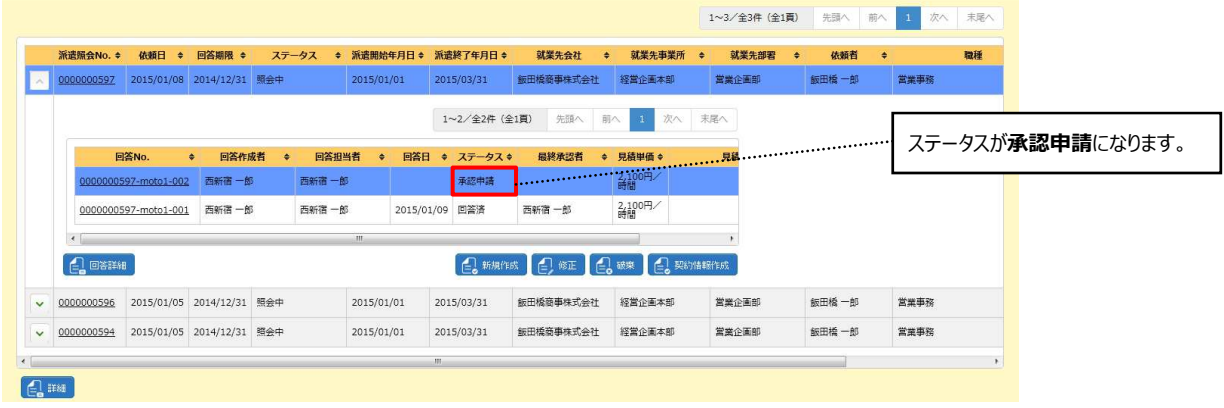

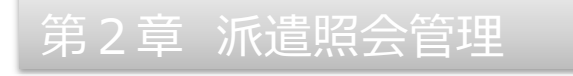

### **▶一時保存**

### 作成中の回答を一時保存することができます。 コーキングリックします

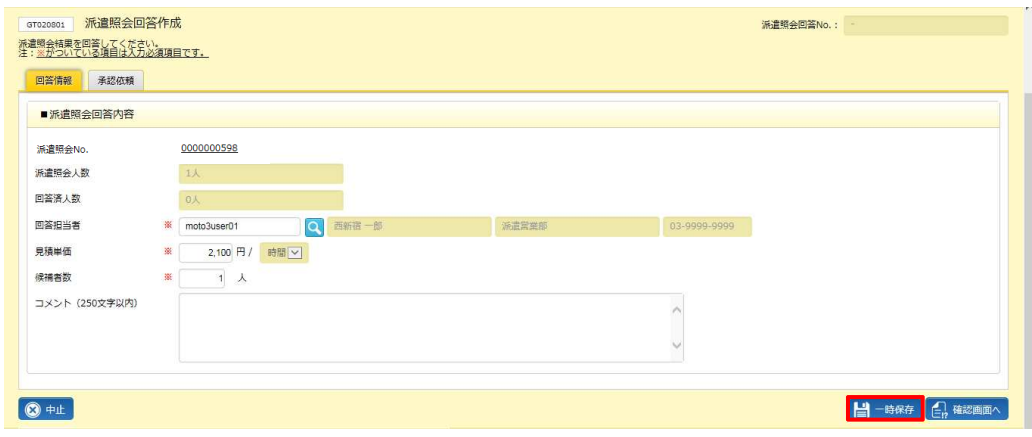

#### 以下のメッセージが表示されますので = をクリックします。

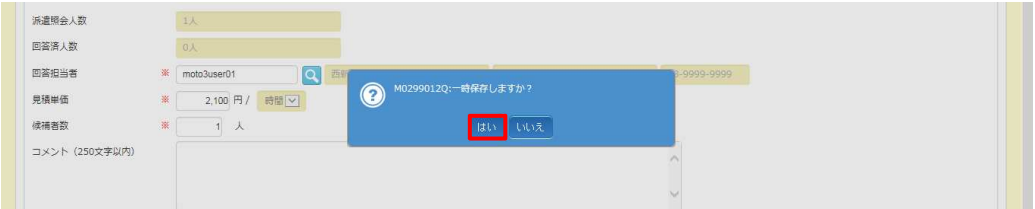

#### 一時保存が完了しました。 2 ※※※※※ をクリックすると、派遣照会依頼一覧画面に戻ります。

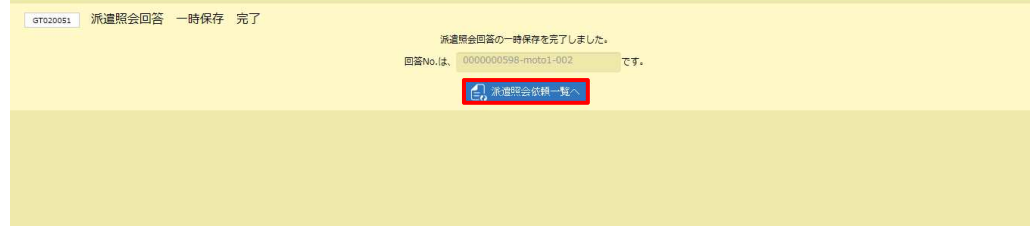

### ⼀時保存した回答はステータス︓**作成中**にて保存されます。

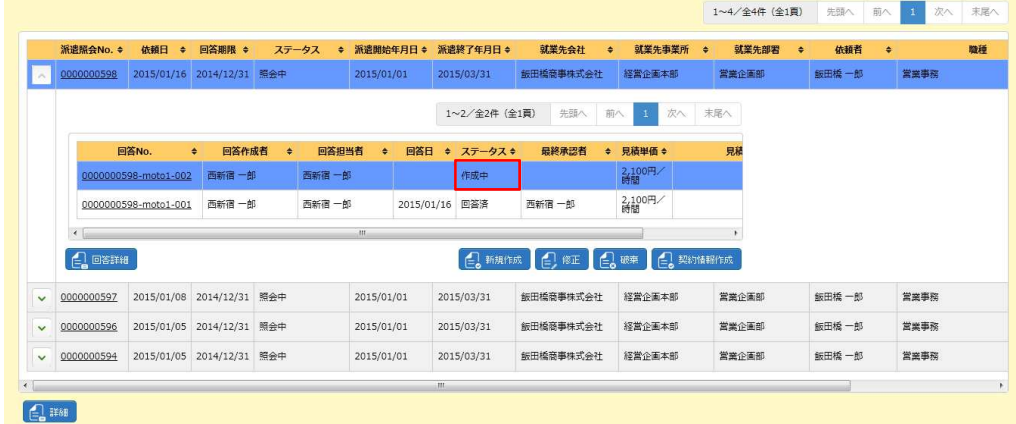

### 2-1 派遣照会管理 依頼情報検索

### **▶派遣照会回答修正**

派遣先会社へ提出された派遣照会回答情報を修正することはできません。ステータスが**作成中**または**差戻**となっ ている回答情報を修正することができます。回答情報の修正は、回答作成者もしくは、回答担当者のみ修正が可 能です。別のユーザが作成した回答情報の修正はできません。

※派遣照会登録権限があるユーザのみ修正が可能です。ユーザに登録権限がない場合は**修正**ボタンが表示され ません。

派遣照会依頼一覧から該当の照会依頼の をクリックし、回答一覧を表示させます。

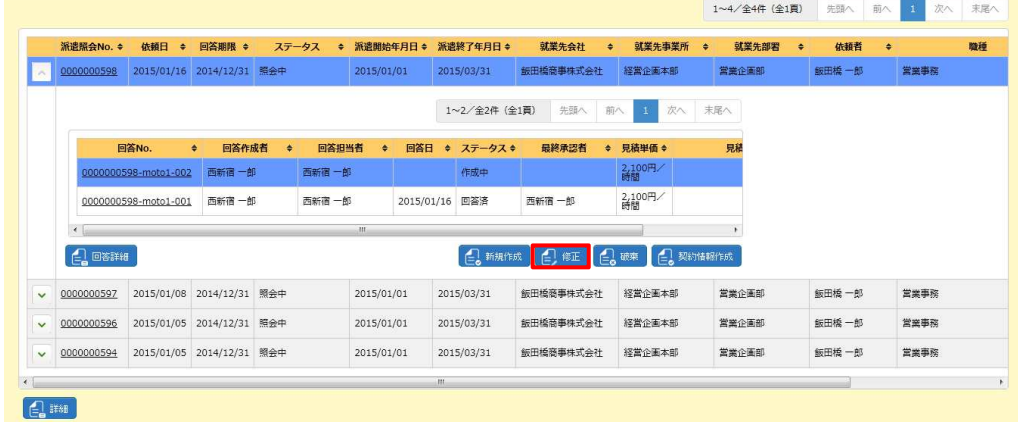

修正する回答を選択し emをクリックします。

#### **派遣照会回答作成**画面が表示されます。内容を修正します。

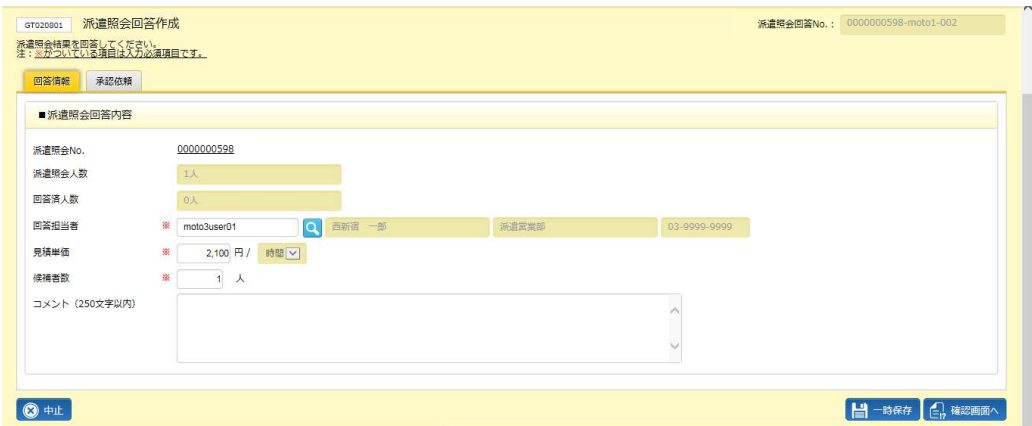

以降は派遣照会回答作成と同じ手順となります。本項**▶派遣照会回答作成**を参照してください。

### 2-1 派遣照会管理 依頼情報検索

### **▶派遣照会回答破棄**

派遣先会社へ提出された派遣照会回答情報を破棄することはできません。ステータスが**作成中**または**差戻**となっ ている回答情報を破棄することができます。回答情報の破棄は、回答作成者もしくは、回答担当者のみ破棄が可 能です。別のユーザが作成した回答情報の破棄はできません。

※派遣照会登録権限があるユーザのみ破棄が可能です。ユーザに登録権限がない場合は**破棄**ボタンは表示され ません。

派遣照会依頼一覧から該当の照会依頼の - をクリックし、回答一覧を表示させます。

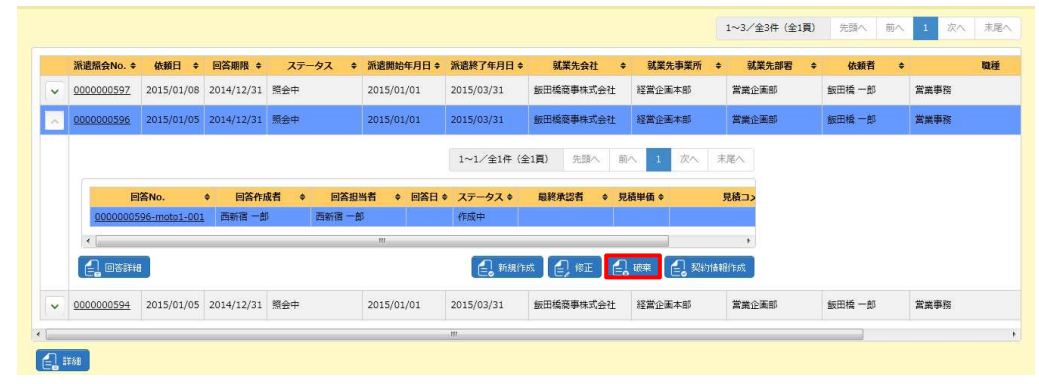

修正する回答を選択し ニ をクリックします。

#### **派遣照会回答破棄**画面が表示されます。内容を確認し、 o ※ をクリックしてください。

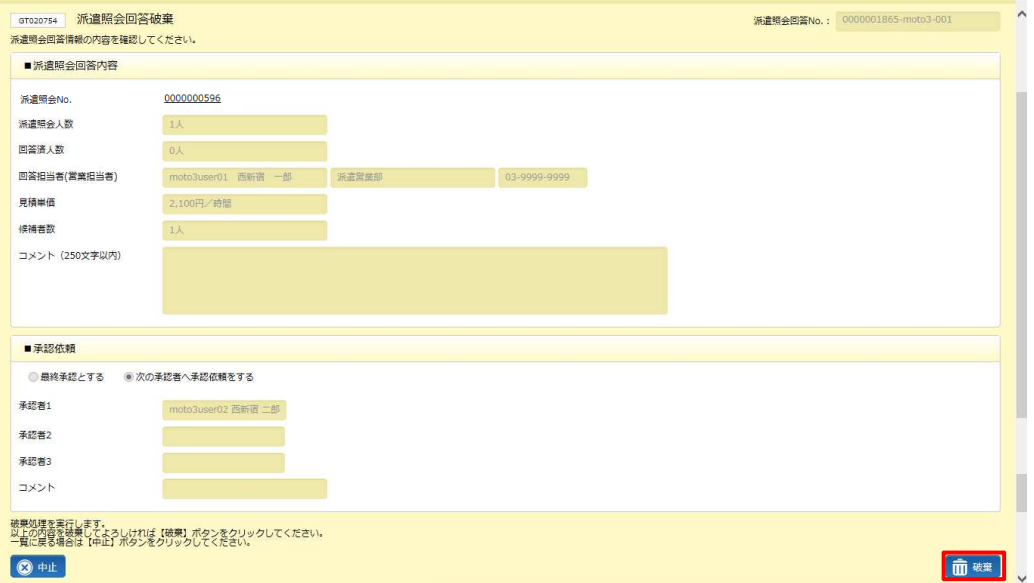

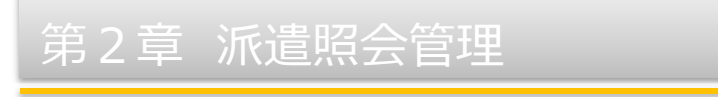

### 以下のメッセージが表示されますので、 はいをクリックします。

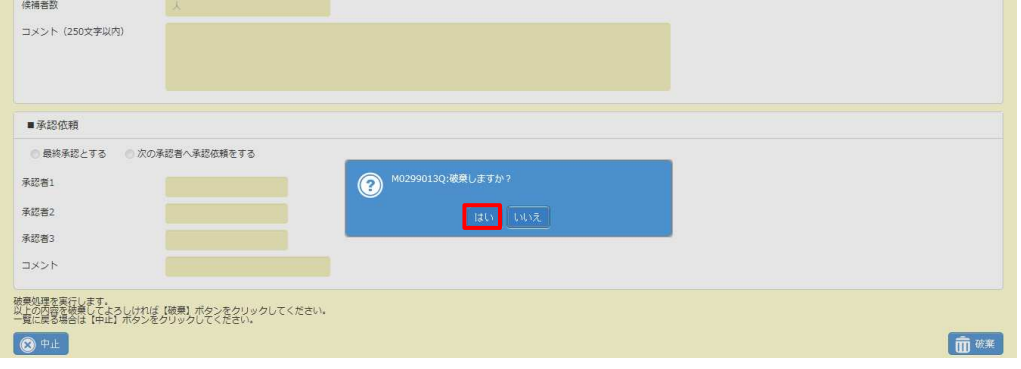

#### 派遣照会回答の破棄が完了しました。 【お 第 第 本 本 タリックします。

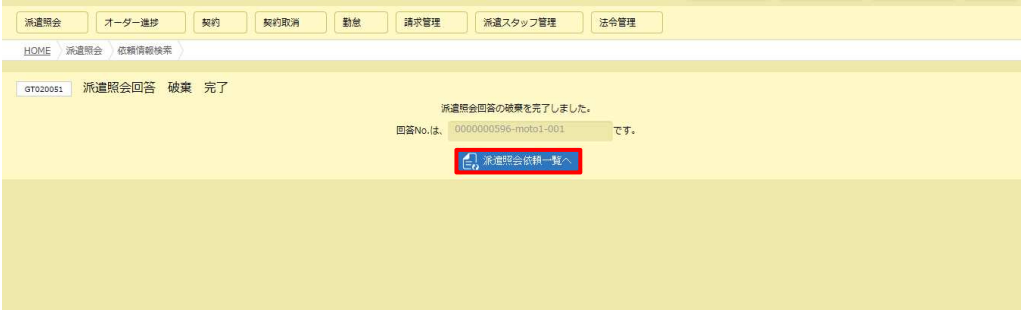

### 派遣照会依頼一覧が表示されます。 マタリックし破棄を行った回答情報が一覧にないことを確認してください。

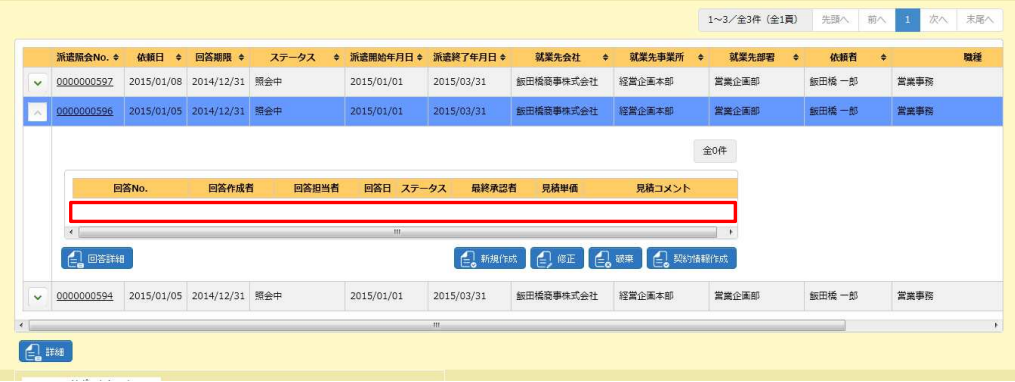

### 2-1 派遣照会管理 依頼情報検索

### **▶契約情報作成**

派遣先が内示した派遣照会回答情報に対して、派遣会社で契約情報を作成します。

※契約登録権限のあるユーザのみ作成することができます。ユーザに登録権限がない場合、**契約情報作成**ボタン が表示されません。

派遣照会依頼一覧から該当の照会依頼の をクリックし、回答一覧を表示させます。

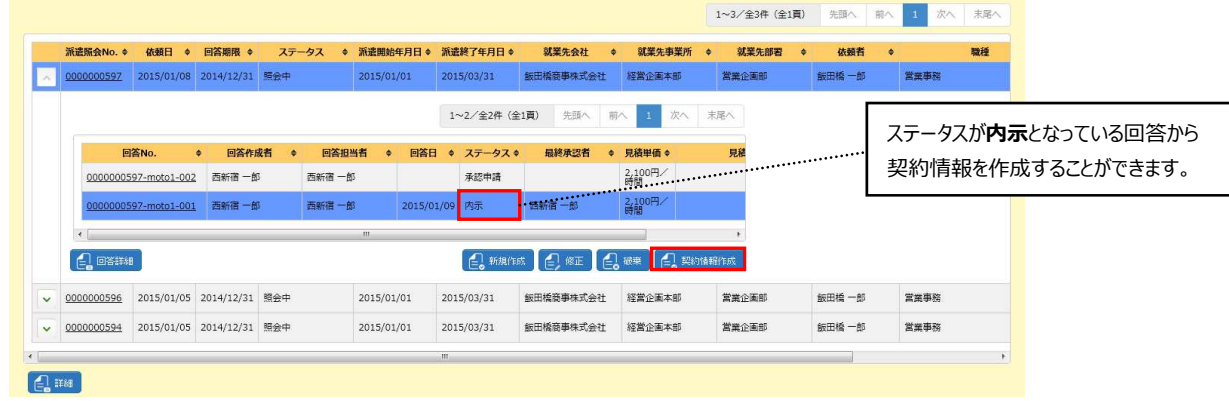

契約情報を作成する回答を選択して

以下のメッセージが表示されますので、 はいをクリックします。

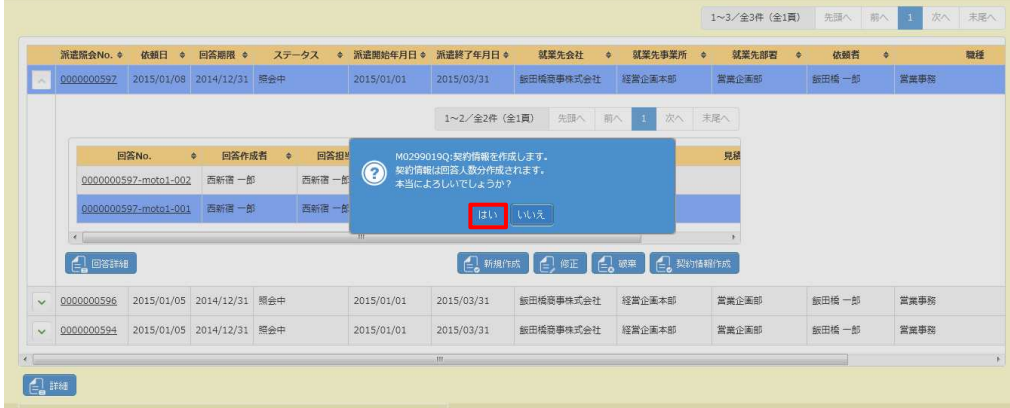

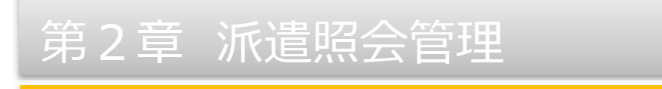

以下のメッセージが表示され、契約情報作成が完了しました。 『 \*\*\*\*\*\*\*\*\*\* をクリックします。

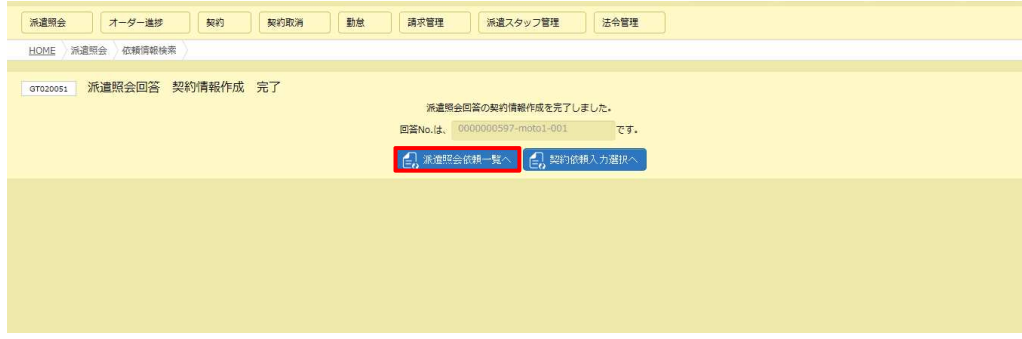

派遣照会依頼一覧が表示されます。 こをクリックし、契約情報作成を行った回答情報のステータスが **契約作成済**に更新されたことを確認してください。

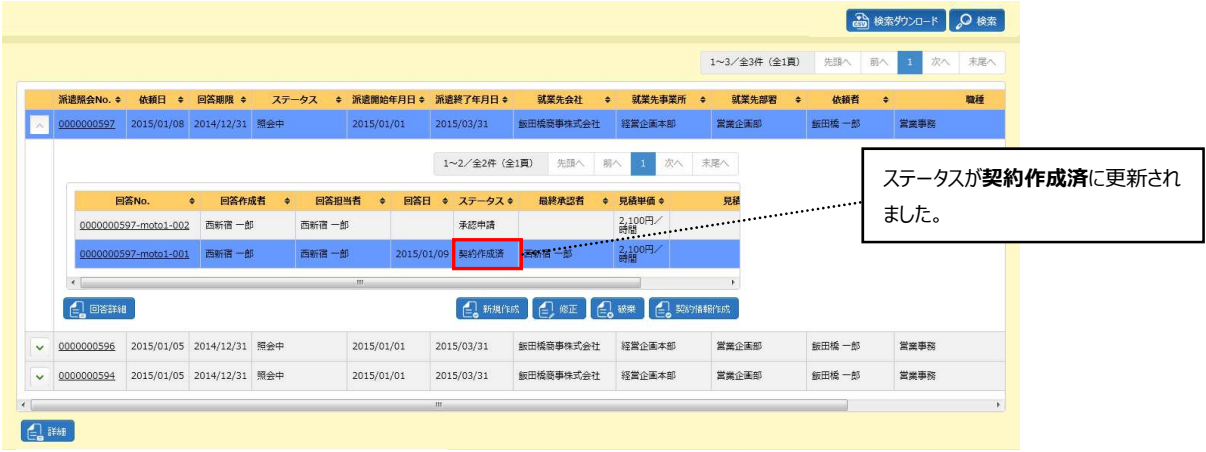

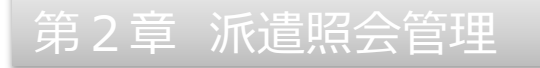

#### **【補足事項】**

契約情報作成が完了しても、契約ではないません。契約>契約依頼入力修正>契約依頼入力選択 画面にステータスが作成中の契約依頼情報が追加されます。 4 - 3 契約依頼入力修正を参照し、契約情報を 修正入力して、派遣先に提出して下さい。

作成した契約を確認するには、契約情報作成完了のメッセージが表示されたら、 おままある をクリックします。

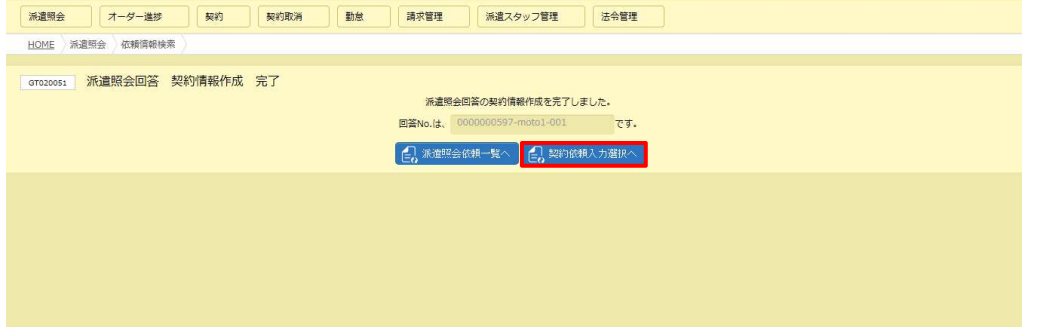

#### **契約**メニューにある**契約依頼⼊⼒修正**メニューに推移します。

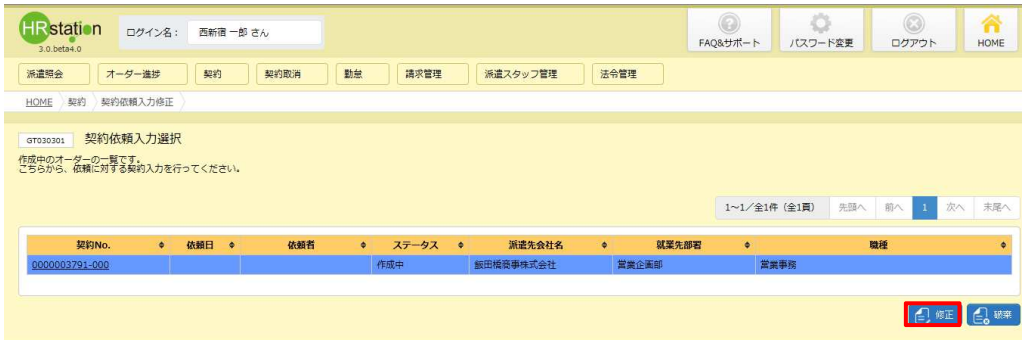

ステータス: 作成中にて契約依頼情報が追加されます。修正ボタンをクリックし契約依頼入力修正を行います。 以降の操作につきましては4-3契約依頼入力修正を参照してください。